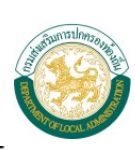

## **สารบัญ**

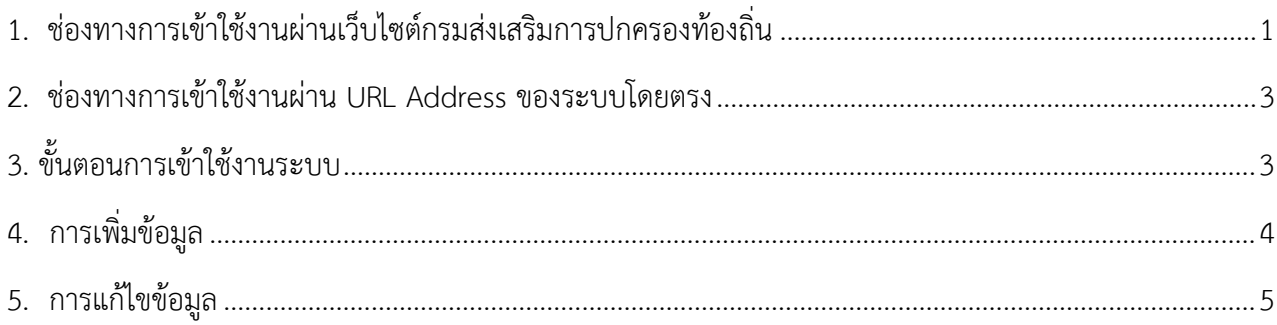

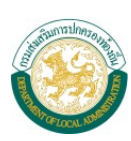

# **คูมือการบันทึกขอมูลประมาณการรายไดจากการจัดเก็บภาษีที่ดินและสิ่งปลูกสราง**

## <span id="page-1-0"></span>1. ช่องทางการเข้าใช้งานผ่านเว็บไซต์กรมส่งเสริมการปกครองท้องถิ่น

- 1) เชื่อมตอระบบอินเตอรเน็ตกับเครื่องคอมพิวเตอร
- 2) เปิดใช้งานผ่านโปรแกรม web browser แล้วเข้าสู่เว็บไซต์กรมส่งเสริมการปกครองท้องถิ่น

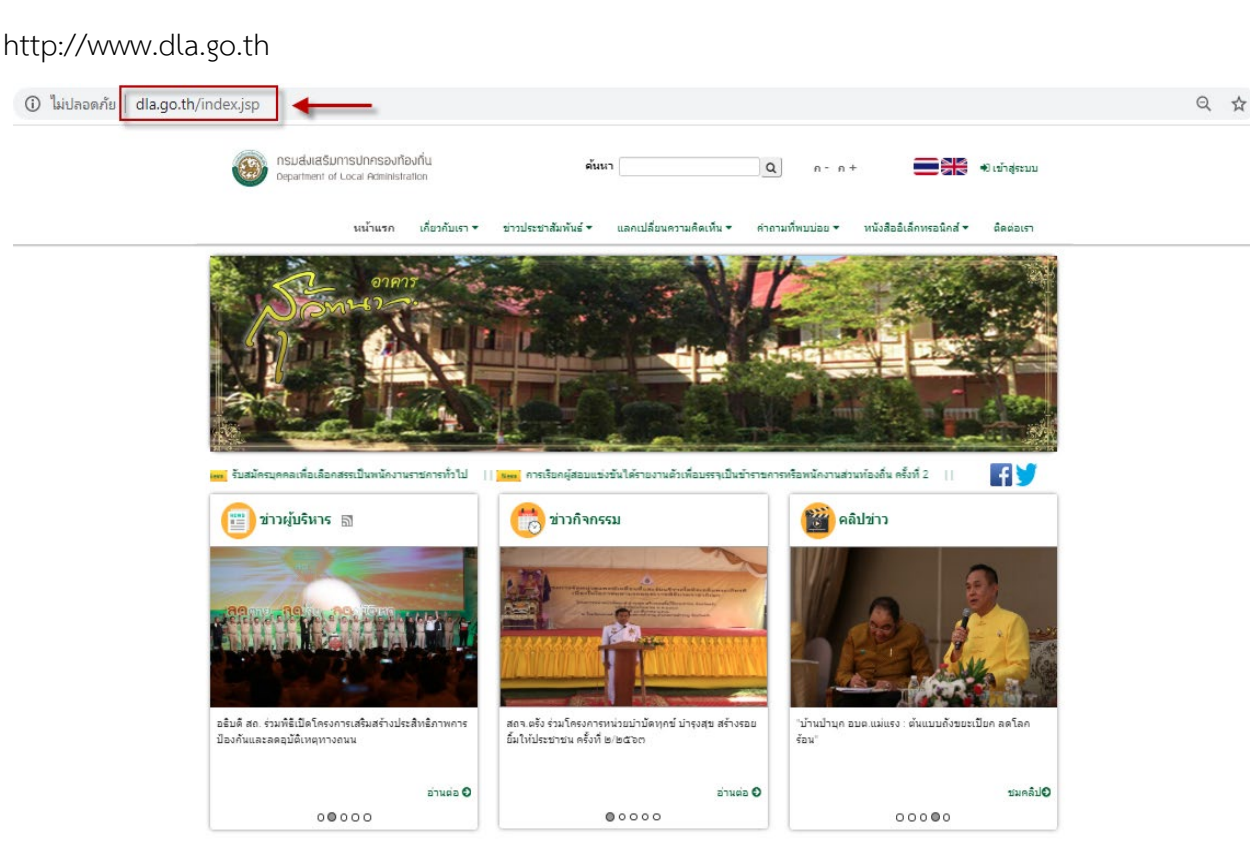

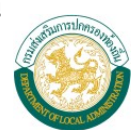

3) คลิกเลือกขอมูลสารสนเทศและเลือกระบบขอมูลกลางองคกรปกครองสวนทองถิ่นดังภาพ

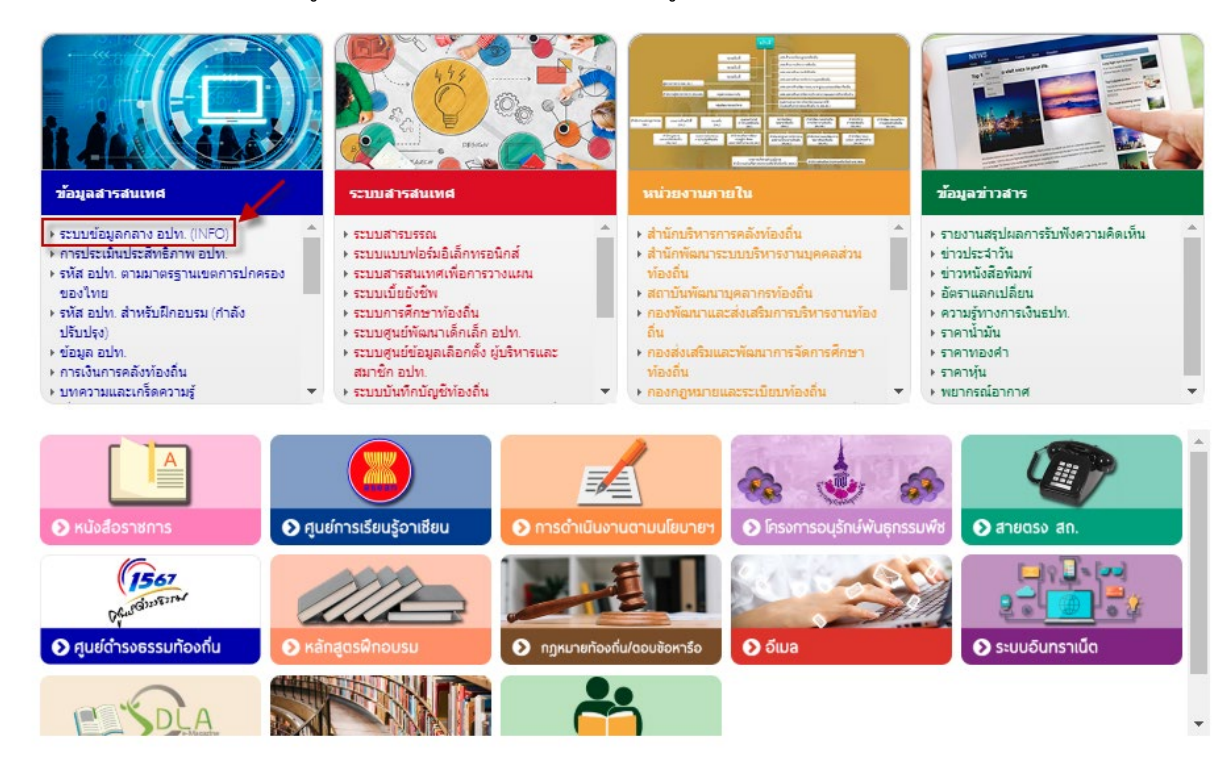

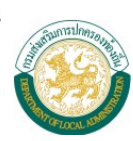

#### <span id="page-3-0"></span>**2. ชองทางการเข าใชงานผาน URL Address ของระบบโดยตรง**

- 1) เปดใชงานโปรแกรม Web Browser (Google Chrome)
- 2) พิมพ์ [http://info.dla.go.th](http://info.dla.go.th/) ในช่อง URL Address แล้วกดปุ่ม enter บน keyboard

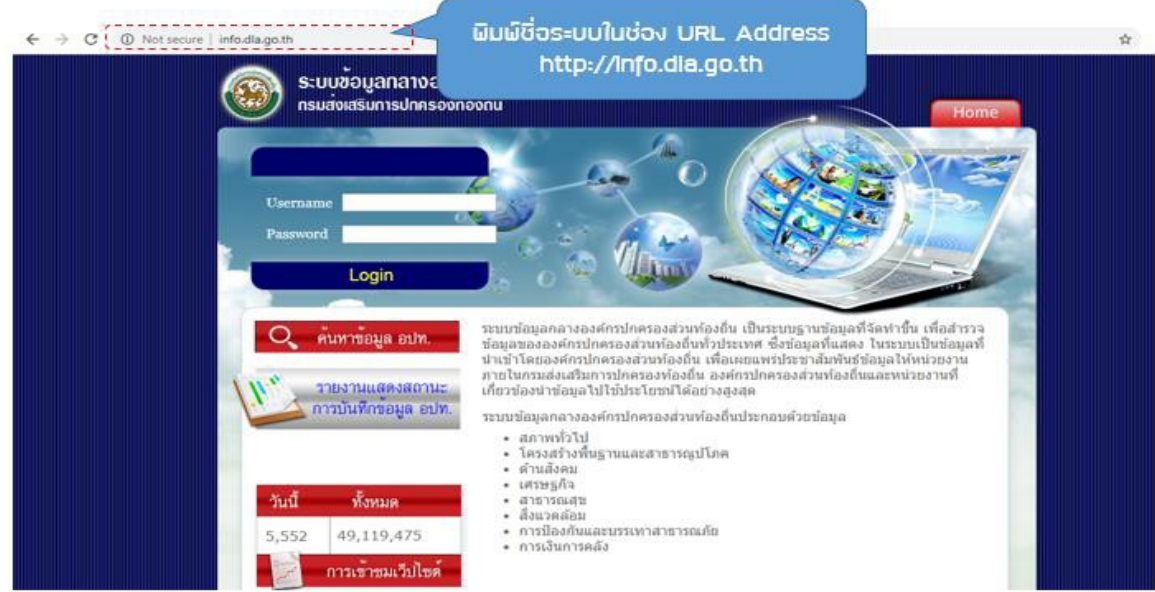

## <span id="page-3-1"></span>**3. ขั้นตอนการเข าใชงานระบบ**

1) ใส่ username/password เพื่อเข้าใช้งานระบบ

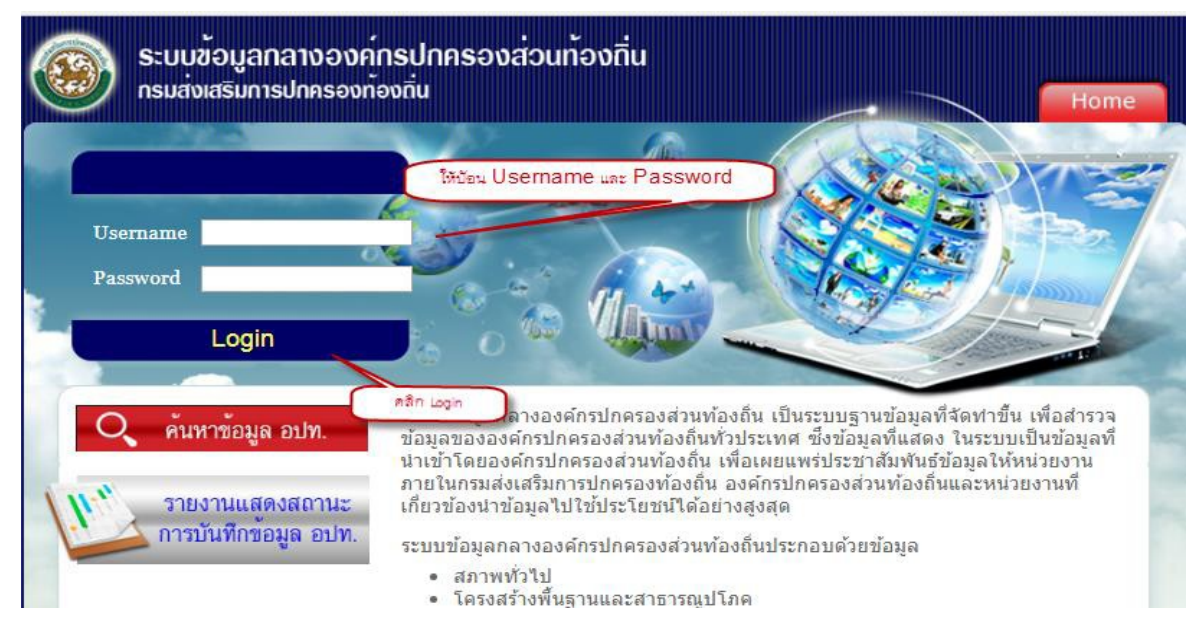

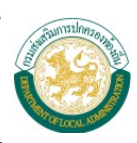

2) โปรแกรมจะแสดงหน้าต่างดังภาพ ให้คลิกเลือกเมนู บันทึกประมาณการรายได้จากการจัดเก็บภาษีที่ดิน และสิ่งปลูกสราง

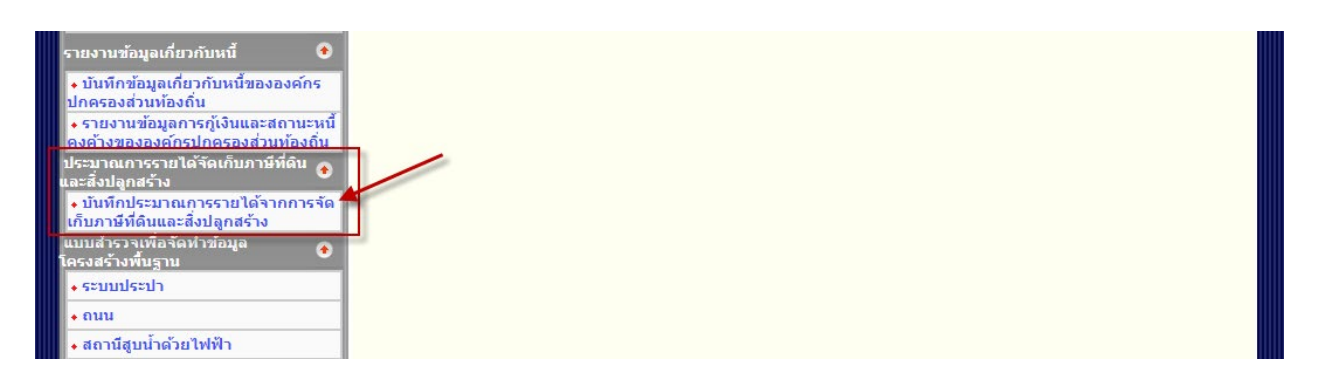

#### <span id="page-4-0"></span>**4. การเพิ่มขอมูล**

1) หน้าจอแสดงรายละเอียดการบันทึกข้อมูลประมาณการรายได้จากการจัดเก็บภาษีที่ดินและสิ่งปลูกสร้าง

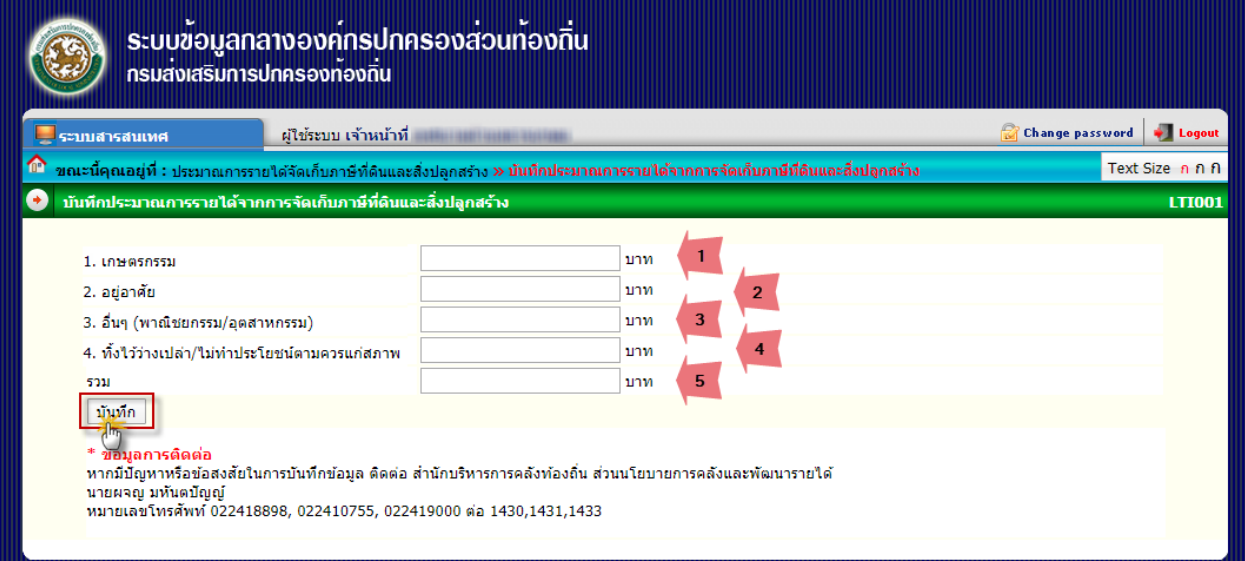

*รูปแสดงการบันทึกขอมูลประมาณการรายไดจากการจัดเก็บภาษีที่ดินและสิ่งปลูกสราง*

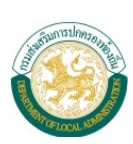

ใสรายละเอียดขอมูลดังนี้

- 1) เกษตรกรรม (บาท)
- 2) อยูอาศัย (บาท)
- 3) อื่นๆ (พาณิชยกรรม/อุตสาหกรรม) (บาท)
- 4) ทิ้งไววางเปลา/ไมทําประโยชนตามควรแกสภาพ (บาท)
- 5) รวม (เมื่อกรอกขอมูลจํานวนเงินขอ 1 ขอ 4 ระบบจะคํานวณใหอัตโนมัติในขอ 5 คือ ผลรวม)

บันทึก 2) เมื่อใสรายละเอียดเสร็จแลว คลิกปุม

### <span id="page-5-0"></span>**5. การแกไขขอมูล**

1) การแก้ไขข้อมูลประมาณการรายได้จากการจัดเก็บภาษีที่ดินและสิ่งปลูกสร้างโดยคลิกเลือกเมนูทางด้าน ซายมือ ระบบจะแสดงหนาการแกไขเหมือนกับหนาบันทึกขอมูล

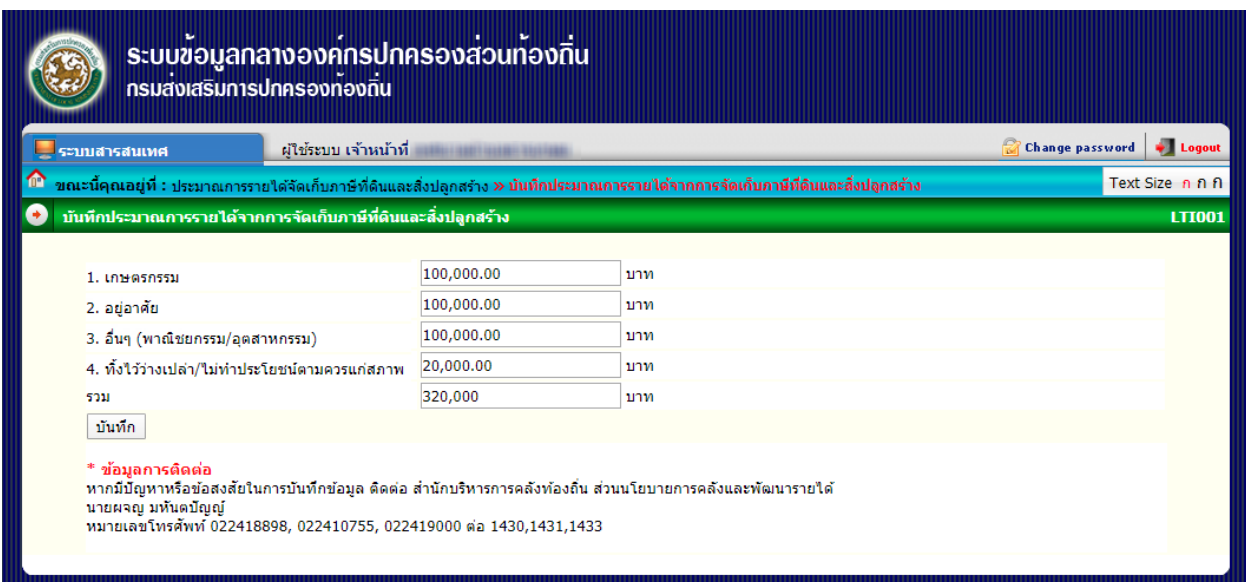

*รูปแสดงรายการเพื่อแกไขขอมูลประมาณการรายไดจากการจัดเก็บภาษีที่ดินและสิ่งปลูกสราง*

บันทึก

2) เมื่อแกไขขอมูลเสร็จแลว คลิกปุม

ศูนยเทคโนโลยีสารสนเทศทองถิ่น กรมสงเสริมการปกครองทองถิ่น โทร 0-2241-9000 ตอ 1107 - 1109